# **Rövid használatiútmutató**

# **Másolás**

### **Másolatok készítése**

**1** Tegye az eredeti dokumentumot az automatikus lapadagoló tálcájába vagy a lapolvasó üveglapjára.

**Megj.:** A kép levágásának elkerülése érdekében győződjön meg arról, hogy az eredeti dokumentum és a kimeneti papír mérete megegyezik.

**2** Érintse meg a kezdőképernyőn a **Másolás** elemet, majd adja meg a másolatok számát.

Szükség szerint állítsa be a másolási beállításokat.

**3** Indítsa el a másolási műveletet.

**Megj.:** A kezelőpanelről történő gyorsmásoláshoz nyomja meg a

következő gombot:

### **Másolás a papír mindkét oldalára**

- **1** Tegye az eredeti dokumentumot az automatikus lapadagoló tálcájába vagy a lapolvasó üveglapjára.
- **2** Érintse meg a kezdőképernyőn a **Másolás** <sup>&</sup>gt;**Papírbeállítás** elemeket.
- **3** Adja meg a beállításokat.
- **4** Indítsa el a másolási műveletet.

### **Több oldal másolása egyetlen lapra**

- **1** Tegye az eredeti dokumentumot az automatikus lapadagoló tálcájába vagy a lapolvasó üveglapjára.
- **2** Érintse meg a főképernyőn a **Másolás** <sup>&</sup>gt;**Oldal/lap** elemeket.
- **3** Adja meg a beállításokat.
- **4** Indítsa el a másolási műveletet.

# **Faxolás**

# **Faxküldés**

### **kezelőpanel segítségével**

- **1** Tegye az eredeti dokumentumot az automatikus lapadagoló tálcájára vagy a lapolvasó üveglapjára.
- **2** A kezdőképernyőn érintse meg a **Fax** lehetőséget, majd adja meg a szükséges adatokat.
- **3** Ha szükséges, konfigurálja a fax egyéb beállításait.
- **4** Küldje el a faxolási feladatot.

### **Számítógép segítségével**

**Megj.:** Gondoskodjon arról, hogy az univerzális faxillesztőprogram telepítve legyen.

#### **Útmutatás Windows-felhasználók számára**

- **1** Miközben a dokumentum meg van nyitva, kattintson a **Fájl** <sup>&</sup>gt; **Nyomtatás** parancsra.
- **2** Válassza ki a nyomtatót, majd kattintson a **Tulajdonságok**, **Jellemzők**, **Beállítások** vagy **Beállítás** gombra.
- **3** Kattintson a **Fax** > **Fax engedélyezése** lehetőségre, majd adja meg a címzett számát.
- **4** Ha szükséges, konfigurálja a fax egyéb beállításait.
- **5** Küldje el a faxolási feladatot.

### **Útmutatás Macintosh-felhasználók számára**

- **1** Miközben a dokumentum meg van nyitva, válassza a **Fájl** <sup>&</sup>gt; **Nyomtatás** menüpontot.
- **2** Válassza ki a nyomtatót, majd adja meg a címzett számát.
- **3** Ha szükséges, konfigurálja a fax egyéb beállításait.
- **4** Küldje el a faxolási feladatot.

# **E-mail küldése**

### **E-mail küldése**

### **A kezelőpanel használata**

- **1** Tegye az eredeti dokumentumot az automatikus lapadagoló tálcájába vagy a lapolvasó üveglapjára.
- **2** A kezdőképernyőn érintse meg az **E-mail** elemet, majd adja meg a kért adatokat.
- **Megj.:** Lehetősége van a címzett megadására a címjegyzék vagy programozott számbillentyűk használatával is.
- **3** Szükség szerint konfigurálja a kimenő fájltípus beállításait.
- **4** Küldje el az e-mailt.

### **Programozott számbillentyű használata**

- **1** A kezelőpanelen nyomja meg a **#** gombot, majd adja meg a parancsikon-számot a billentyűzet segítségével.
- **2** Küldje el az e-mailt.

# **Nyomtatás**

# **Nyomtatás a számítógépről**

**Megj.:** Címkék, kártyák és borítékok esetén a dokumentum kinyomtatása előtt állítsa be a nyomtatón a papír méretét és típusát.

- **1** Nyissa meg a Nyomtatás párbeszédablakot úgy, hogy közben meg van nyitva a nyomtatandó dokumentum.
- **2** Szükség esetén módosítson a beállításokon.
- **3** Nyomtassa ki a dokumentumot.

# **Titkosított és más felfüggesztett feladatok nyomtatása**

### **Útmutatás Windows-felhasználók számára**

- **1** Miközben a dokumentum meg van nyitva, kattintson a **Fájl** <sup>&</sup>gt; **Nyomtatás** parancsra.
- **2** Kattintson a **Tulajdonságok**, **Nyomtatási beállítások**, **Beállítások** vagy a **Beállítás** lehetőségre.
- **3** Kattintson a **Nyomtatás és várakozás** lehetőségre.
- **4** Válassza a **Nyomtatás és várakoztatás használata** lehetőséget, majd rendeljen hozzá felhasználónevet.
- **5** Válassza ki a nyomtatási feladat típusát (titkos, ismétlés, megőrzés vagy ellenőrzés).

Amennyiben a nyomtatási feladat titkos, adjon meg egy négy számjegyből álló PIN-kódot.

- **6** Kattintson az **OK** vagy a **Nyomtatás** gombra.
- **7** A nyomtató kezdőképernyőjén szüntesse meg a nyomtatási feladat visszatartását.
	- **•** Titkosított nyomtatási feladat esetében lépjen a következő elemekre:

**Felfüggesztett feladatok** > válassza ki a felhasználónevét <sup>&</sup>gt;**Titkosított** > adja meg a PIN-kódot > válassza ki a nyomtatási feladatot > adja meg a példányszámot > **Nyomtatás**

**•** Egyéb nyomtatási feladatok esetében lépjen a következő elemekre:

**Felfüggesztett feladatok** > válassza ki a felhasználónevét > válassza ki a nyomtatási feladatot > módosítsa a beállításokat > **Nyomtatás**

### **Útmutatás Macintosh-felhasználók számára**

**1** Miközben a dokumentum meg van nyitva, válassza a **Fájl** <sup>&</sup>gt; **Nyomtatás** menüpontot.

Ha szükséges, kattintson a bővítésháromszögre, hogy több lehetőséget lásson.

- **2** A nyomtatóbeállítások közül vagy a Példányok és oldalak menüben válassza a **Feladat útválasztása** lehetőséget.
- **3** Válassza ki a nyomtatási feladat típusát (titkos, ismétlés, megőrzés vagy ellenőrzés).

Amennyiben a nyomtatási feladat titkos, rendeljen hozzá egy felhasználónevet és egy négy számjegyből álló PIN-kódot.

**4** Kattintson az **OK** vagy a **Nyomtatás** gombra.

- **5** A nyomtató kezdőképernyőjén szüntesse meg a nyomtatási feladat visszatartását.
	- **•** Titkosított nyomtatási feladat esetében lépjen a következő elemekre:

**Felfüggesztett feladatok** > válassza ki a felhasználónevét <sup>&</sup>gt;**Titkosított** > adja meg a PIN-kódot > válassza ki a nyomtatási feladatot > módosítsa a beállításokat > **Nyomtatás**

**•** Egyéb nyomtatási feladatok esetében lépjen a következő elemekre:

**Felfüggesztett feladatok** > válassza ki a felhasználónevét > válassza ki a nyomtatási feladatot > módosítsa a beállításokat > **Nyomtatás**

### **Nyomtatási feladat megszakítása**

### **A nyomtató kezelőpaneljén**

**1** A kezdőképernyőn érintse meg a **Feladatsor** elemet.

**Megj.:** A kezdőképernyő felső részének megérintése ehhez a beállításhoz is hozzáférést biztosít.

**2** Válassza ki a törölni kívánt munkát.

### **Számítógépről**

- **1** Az operációs rendszer verziójától függően tegye az alábbiak valamelyikét:
	- **•** Nyissa meg a nyomtatók mappát, majd válassza ki a nyomtatót.
	- **•** Az Apple menü Rendszerbeállítások eleménél keresse meg a nyomtatóját.
- **2** Válassza ki a törölni kívánt munkát.

# **Papír betöltése**

### **Tálcák betöltése**

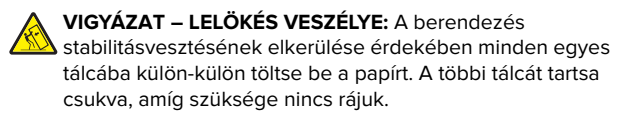

**1** Húzza ki a tálcát.

**Megj.:** A papírelakadás elkerülése érdekében ne távolítsa el a tálcákat nyomtatás közben.

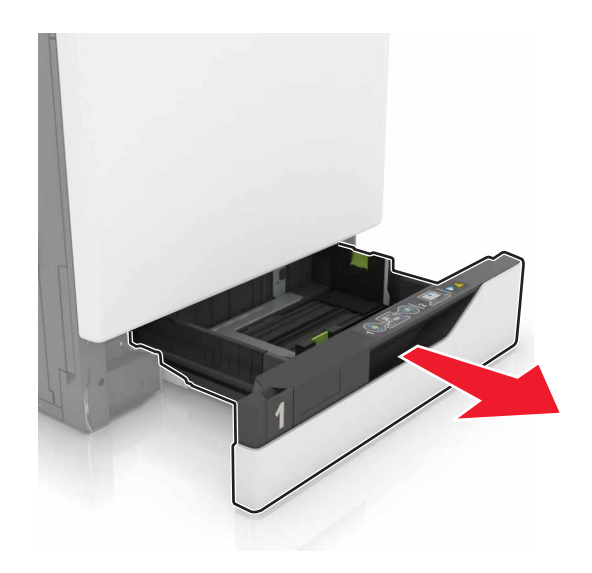

**2** Igazítsa úgy a papírvezetőt, hogy az megegyezzen a betöltött papír méretével.

**Megj.:** Használja a tálca alján lévő mutatókat a vezető beállításához.

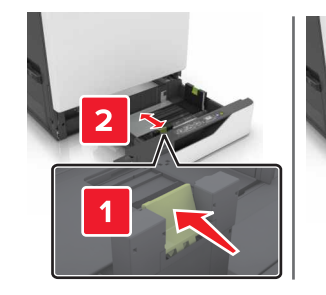

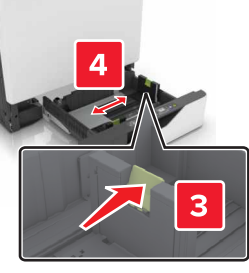

**3** Mielőtt behelyezné a papírt, hajlítsa meg, pörgesse át, és igazítsa össze a köteget.

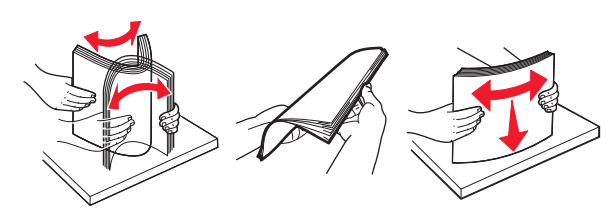

**4** A nyomtatandó oldallal felfelé fordítva töltse be a papírt a nyomtatóba.

**Megj.:** A borítékokat csak a külön megvásárolható borítéktálcába töltse be.

**Figyelem – sérülésveszély:** Ne használjon bélyegekkel, kapcsokkal, tűzőkkel, ablakokkal, bevonatos betéttel vagy öntapadós ragasztóval ellátott borítékokat a külön megvásárolható borítéktálcában.

#### **Megjegyzések:**

- **•** Egyoldalas nyomtatás esetén a fejléces papírt a nyomtatott oldalával felfelé, a fejléccel a tálca bal oldalán töltse be.
- **•** Kétoldalas nyomtatás esetén a fejléces papírt a nyomtatott oldalával lefelé, a fejléccel a tálca jobb oldalán töltse be.
- **•** A befejezési opciókat igénylő egyoldalas nyomtatási feladatok esetén a fejléces papírt a nyomtatott oldalával felfelé, a fejléccel a tálca jobb oldalán töltse be.
- **•** A befejezési opciókat igénylő kétoldalas nyomtatási feladatok esetén a fejléces papírt a nyomtatott oldalával lefelé, a fejléccel a tálca bal oldalán töltse be.
- **•** Az előlyukasztott papírt a lyukakkal a tálca eleje vagy bal oldala felé nézve töltse be.
- **•** A borítékokat a hajtókával lefelé töltse be, a tálca hátsó széléhez igazítva. Az európai típusú borítékokat a hajtókával lefelé töltse be, a tálca bal széléhez igazítva.
- **•** Ne csúsztasson papírt a tálcába.
- **•** Ügyeljen arra, a köteg magassága ne haladja meg a maximális papírmennyiséget mutató jelet. A tálca túltöltése papírelakadást okozhat.

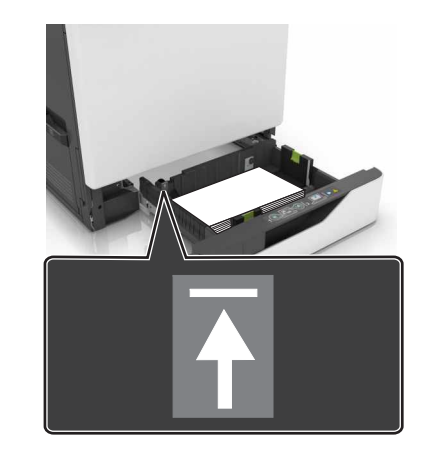

**5** Helyezze be a tálcát.

A normáltól eltérő papírtípus betöltése esetén a "Papír" menüben állítsa be a papírméretet és -típust, a betöltött papírnak megfelelően.

### **A többfunkciós adagoló betöltése**

**1** Nyissa ki a többfunkciós adagolót.

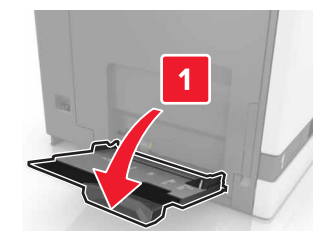

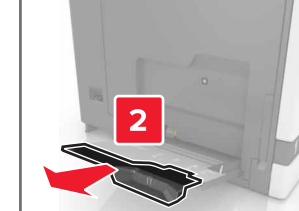

**2** Állítsa a vezetőt a betöltendő papír méretének megfelelő helyzetbe.

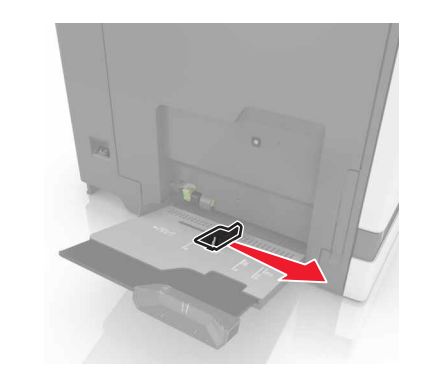

**3** Mielőtt behelyezné a papírt, hajlítsa meg, pörgesse át, és igazítsa össze a köteget.

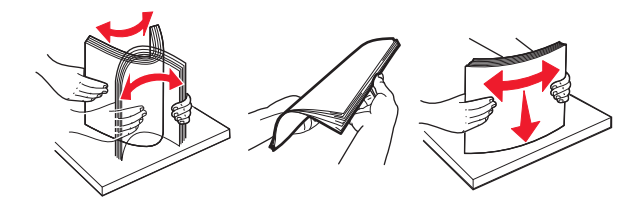

- **4** Töltse be a papírt.
- **•** A papírt, írásvetítő-fóliákat és kártyacsomagot a nyomtatható oldallal lefelé és a felső éllel előre töltse be a nyomtatóba.

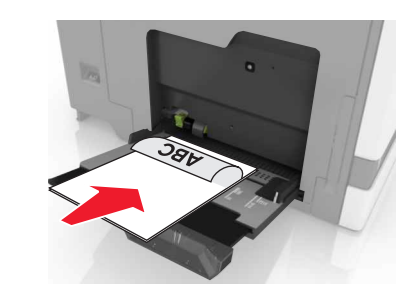

**•** A borítékokat a hajtókával felfelé töltse be, a papírvezető bal széléhez igazítva. Úgy tegye be az európai borítékokat, hogy a hajtóka felőli oldaluk felfelé nézzen, és először az érkezzen be a nyomtatóba.

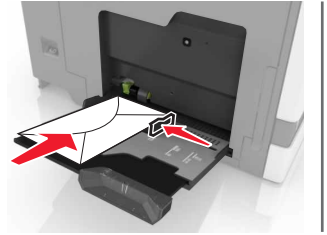

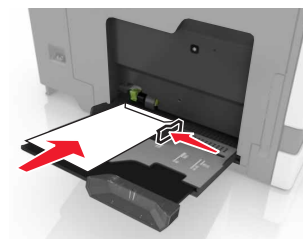

- **Figyelem sérülésveszély:** Ne használjon bélyegekkel, kapcsokkal, tűzőkkel, ablakokkal, bevonatos betéttel vagy öntapadós ragasztóval ellátott borítékokat.
- **5** A kezelőpanelen állítsa be a tálcába helyezett papírnak megfelelő papírtípust és -méretet.

# **Speciális hordozó méretének és típusának megadása**

A tálcák automatikusan érzékelik a normál papír méretét. Speciális hordozó, például címke, kártya vagy boríték alkalmazása esetén tegye a következőket:

**1** Lépjen a kezdőképernyőről a következő elemhez:

**Beállítások** <sup>&</sup>gt;**Papír** <sup>&</sup>gt;**Tálcakonfiguráció** <sup>&</sup>gt;**Papírméret/-típus** > válasszon ki egy papírforrást

**2** Állítsa be a speciális hordozó méretét és típusát.

# **A nyomtató karbantartása**

### **Festékkazetta kicserélése**

**1** Nyissa ki az A ajtót.

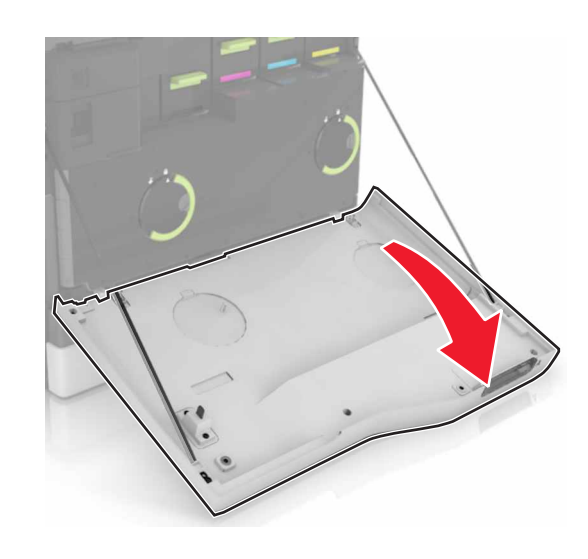

**2** Vegye ki a festékkazettát.

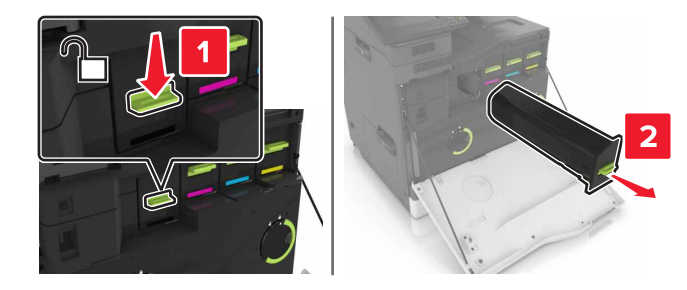

**3** Csomagolja ki az új festékkazettát.

#### **4** Tegye be az új festékkazettát úgy, hogy bepattanjon a helyére.

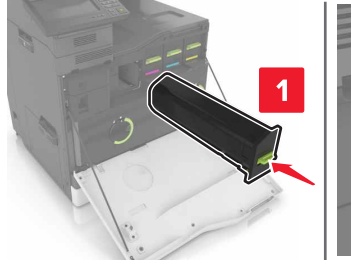

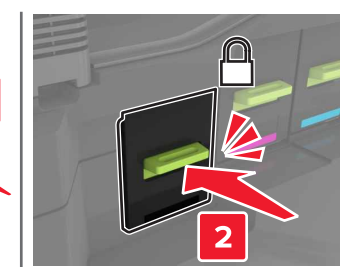

**5** Csukja be az A ajtót.

### **A lapolvasó tisztítása**

**1** Nyissa fel a lapolvasó fedelét.

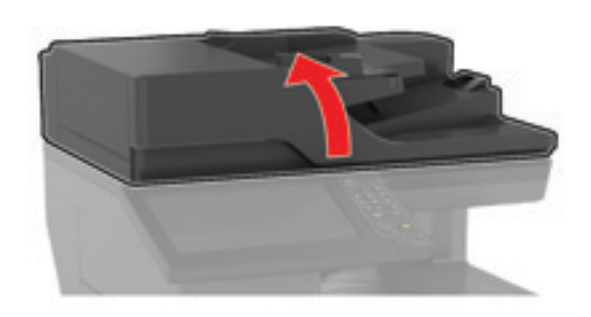

- **2** Egy puha, nedves, szöszmentes ruhaanyaggal törölje le a következő területeket:
	- **•** Az automatikus lapadagoló üvege

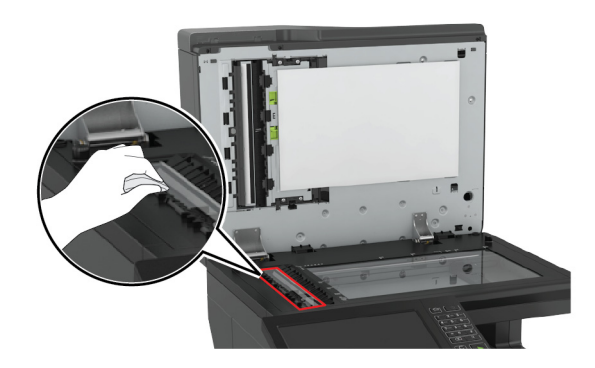

**•** ADF üveg beolvasólapja

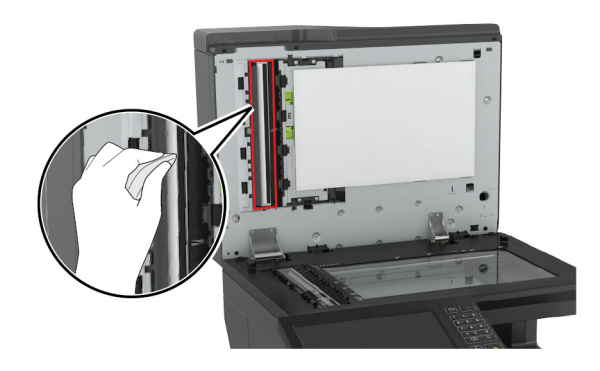

**•** Lapolvasó üveglapja

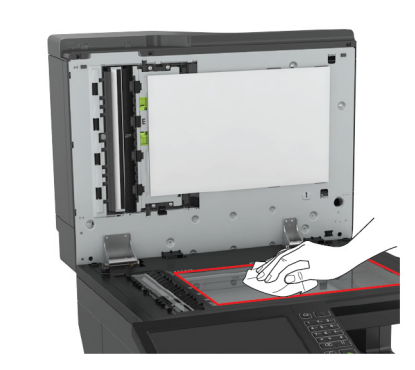

**•** Lapolvasó üveg beolvasólapja

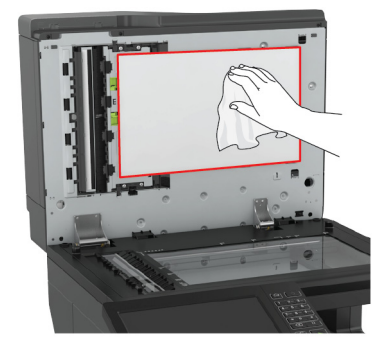

**3** Zárja le a lapolvasó fedelét.

# **Elakadások megszüntetése**

### **Papírelakadások elkerülése**

### **Töltse be a papírt megfelelően**

**•** Ügyeljen, hogy a papír egyenletesen feküdjön a tálcában.

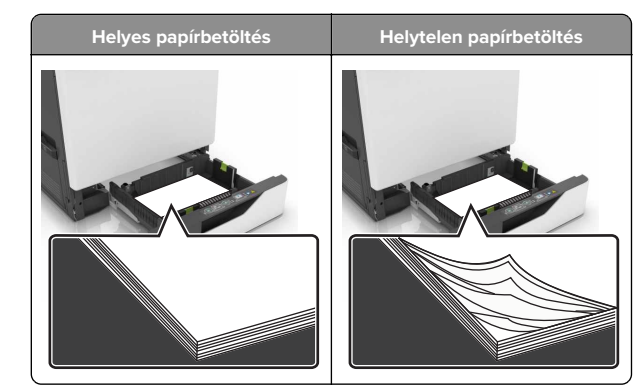

- **•** Ne töltse fel és ne távolítsa el a tálcákat nyomtatás közben.
- **•** Ne töltsön be túl sok papírt. Ügyeljen, hogy a köteg magassága ne haladja meg a papírtöltés maximum jelzését.
- **•** Ne csúsztasson papírt a tálcába. A papírt az ábrán látható módon töltse be.

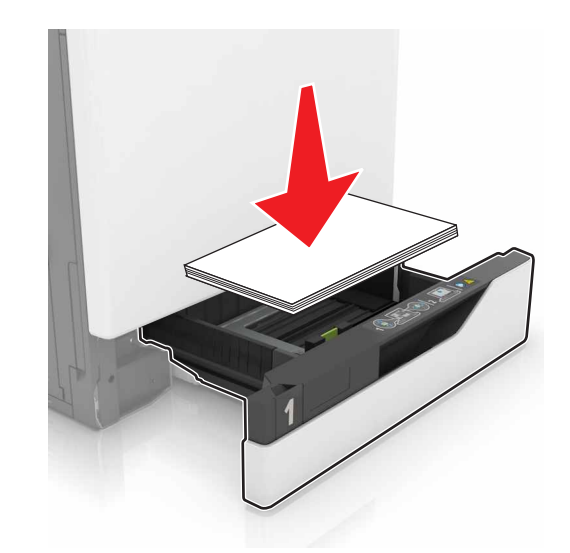

- **•** Ügyeljen arra, hogy a papírvezetők helyesen helyezkedjenek el, és ne nyomódjanak neki szorosan a papírnak vagy borítékoknak.
- **•** A papír behelyezése után határozott mozdulattal helyezze vissza a tálcát a nyomtatóba.

### **Használjon javasolt papírfajtát**

- **•** Csak ajánlott papírtípusokat és nyomathordozókat használjon.
- **•** Ne töltsön be gyűrött, szamárfüles, nedves, behajtott vagy hullámos papírt.
- **•** Mielőtt behelyezné a papírt, hajlítsa meg, pörgesse át, és igazítsa össze a köteget.

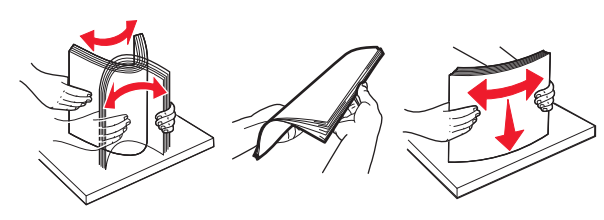

- **•** Ne használjon vágott vagy kézzel tépett papírt.
- **•** Ne tegyen különböző papírméreteket, -súlyokat és -típusokat egy tálcába.
- **•** Ügyeljen, hogy helyesen legyen megadva a papír mérete és típusa a nyomtató kezelőpanelén.
- **•** A papírt tárolja a gyártó előírásai szerint.

### **Elakadás helyének azonosítása**

#### **Megjegyzések:**

- **•** Ha az Elakadássegéd funkció beállítása Be, akkor a nyomtató egy elakadt oldal eltávolítását követően az üres vagy részleges nyomatot tartalmazó oldalakat a normál tárolóba továbbítja. Ellenőrizze, hogy a kinyomtatott oldalak között nincsenek-e üres oldalak.
- **•** Ha az Elakadás-elhárítás beállítása Be vagy Auto, akkor a nyomtató újból kinyomtatja az elakadt oldalakat.

### **Nyomtató elakadási helye**

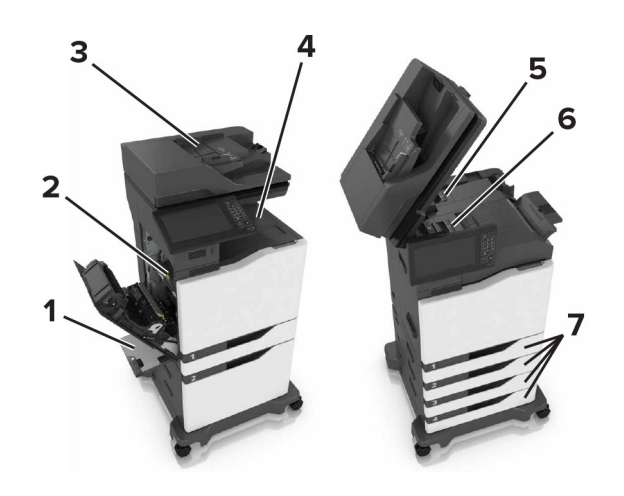

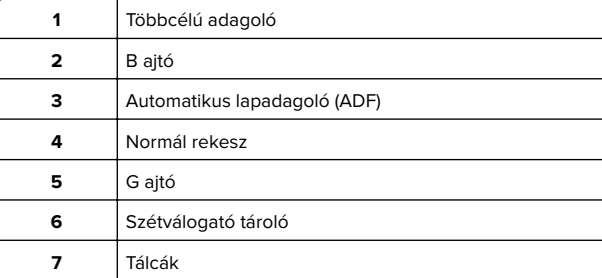

### **Befejezőegység elakadási helye**

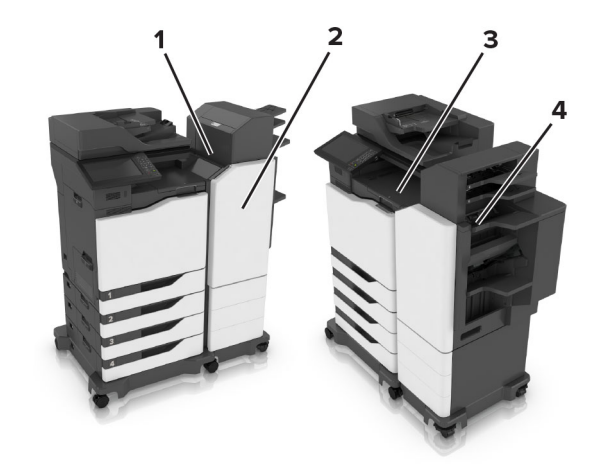

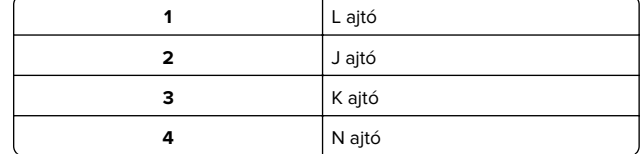

### **Papírelakadás a tálcákban**

**1** Húzza ki a tálcát.

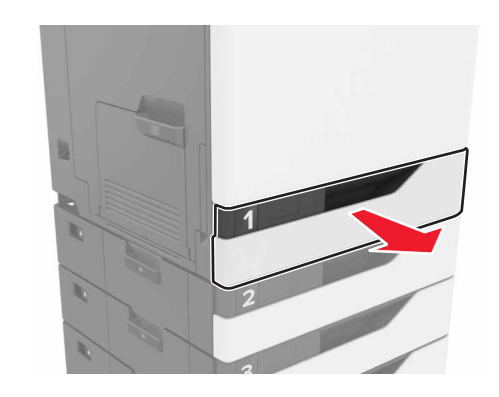

**2** Távolítsa el az elakadt papírlapot.

**Megj.:** Ügyeljen arra, hogy minden papírdarabot eltávolítson.

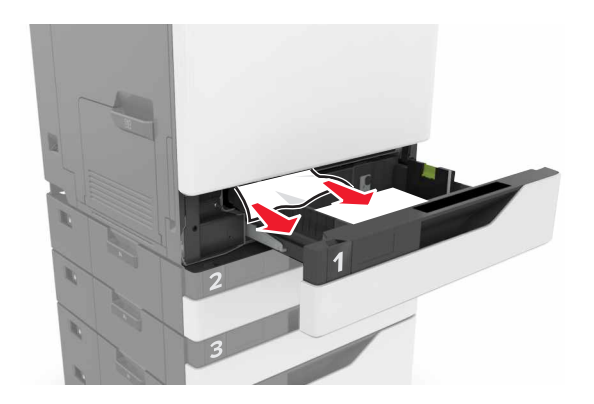

- **3** Helyezze vissza a tálcát.
- **4** Nyissa fel a tálca fedelét.

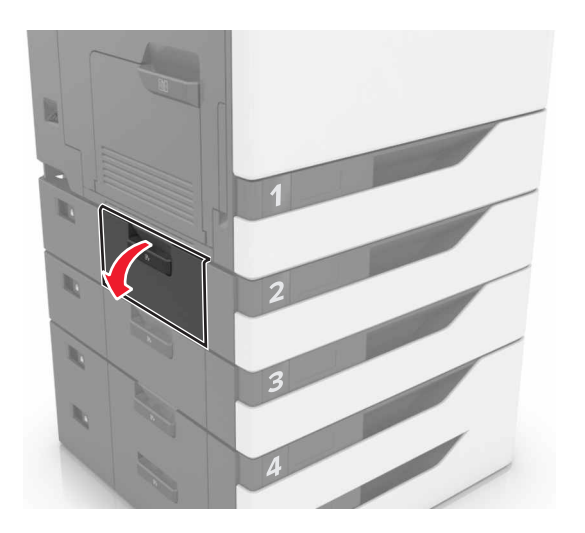

- **5** Távolítsa el az elakadt papírlapot.
	- **Megj.:** Ügyeljen arra, hogy minden papírdarabot eltávolítson.

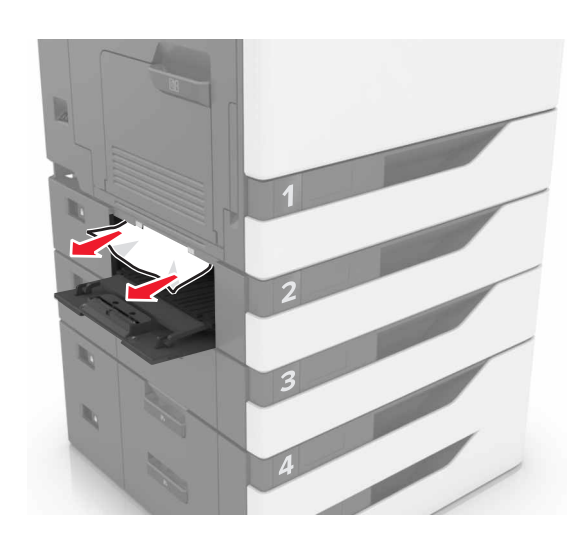

**6** Zárja le a tálca fedelét.

## **Papírelakadás a többcélú adagolóban**

- **1** Távolítsa el a papírt a többcélú adagolóból.
- **2** Távolítsa el az elakadt papírlapot.

**Megj.:** Ügyeljen arra, hogy minden papírdarabot eltávolítson.

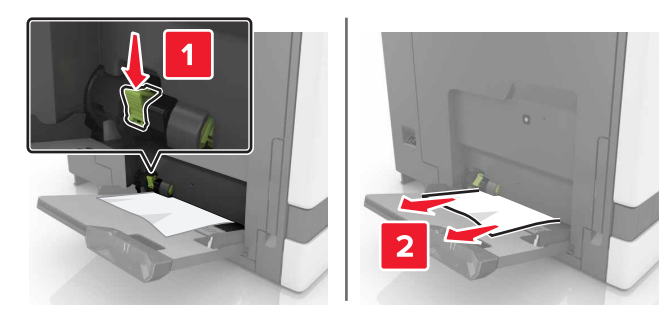

**3** Nyissa ki a B ajtót, és távolítsa el a papírdarabokat.

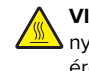

**VIGYÁZAT – FORRÓ FELÜLET:** Előfordulhat, hogy a nyomtató belseje forró. Az égési sérülések elkerülése érdekében várja meg, amíg a forró felületek kihűlnek.

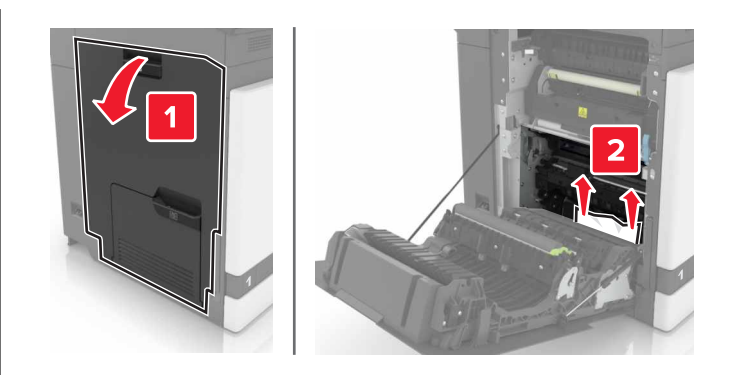

- **4** Csukja be a B ajtót.
- **5** Mielőtt behelyezné a papírt, hajlítsa meg, pörgesse át, és igazítsa össze a köteget.

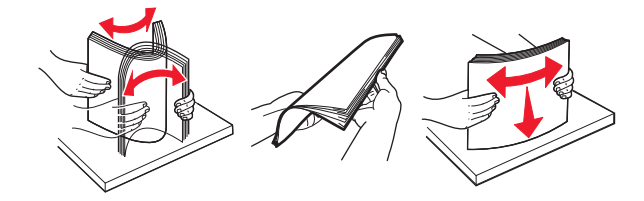

**6** Töltsön be újból papírt.

# **Papírelakadás az automatikus lapadagolóban**

**1** Vegye ki az eredeti dokumentumokat az automatikus lapadagoló tálcájáról.

#### **2** Nyissa ki a D ajtót.

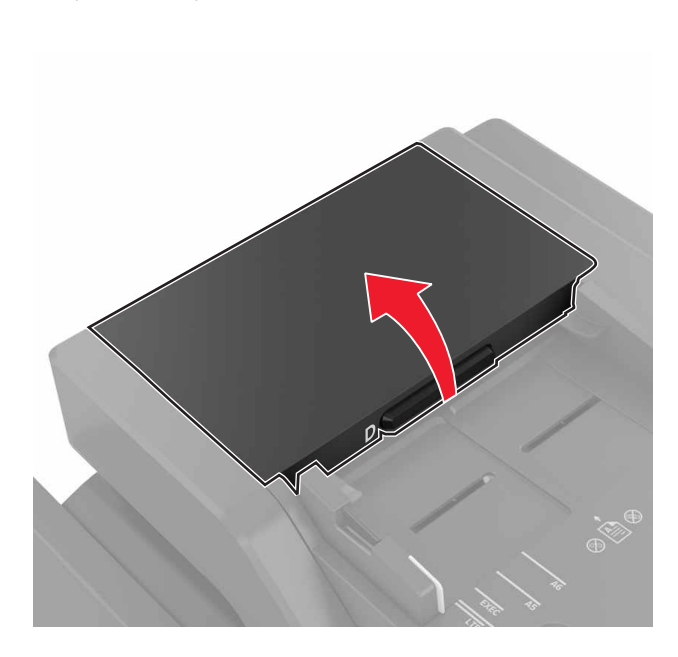

#### **3** Távolítsa el az elakadt papírlapot.

**Megj.:** Ügyeljen arra, hogy minden papírdarabot eltávolítson.

**Figyelem – sérülésveszély:** A nyomtató bizonyos alkatrészeiben könnyen kárt tehet a statikus elektromosság. Mielőtt hozzáérne bármelyik olyan alkatrészhez vagy összetevőhöz, amelyen a statikus elektromosságra való érzékenység szimbóluma látható, érintsen meg egy olyan fémfelületet, amely távol esik a szimbólumtól.

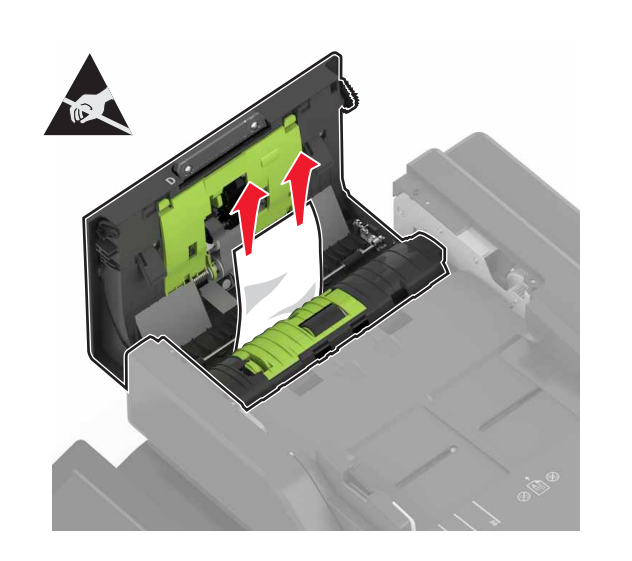

- **4** Csukja be a D ajtót.
- **5** Nyissa fel a lapolvasó fedelét.

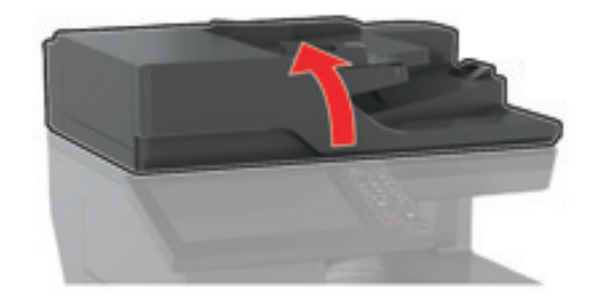

#### **6** Nyissa ki az E ajtót.

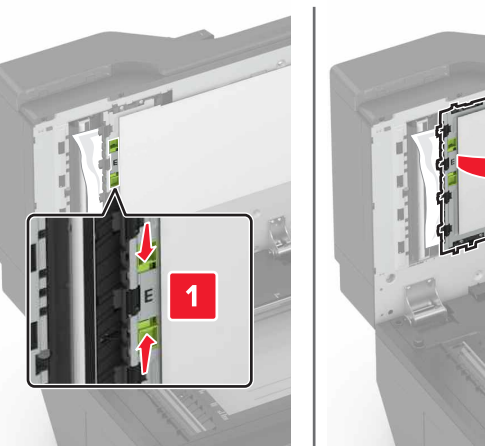

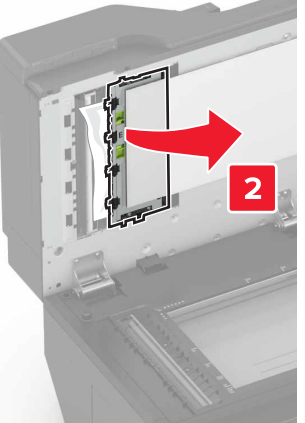

- **7** Távolítsa el az elakadt papírlapot.
- **Megj.:** Ügyeljen arra, hogy minden papírdarabot eltávolítson.

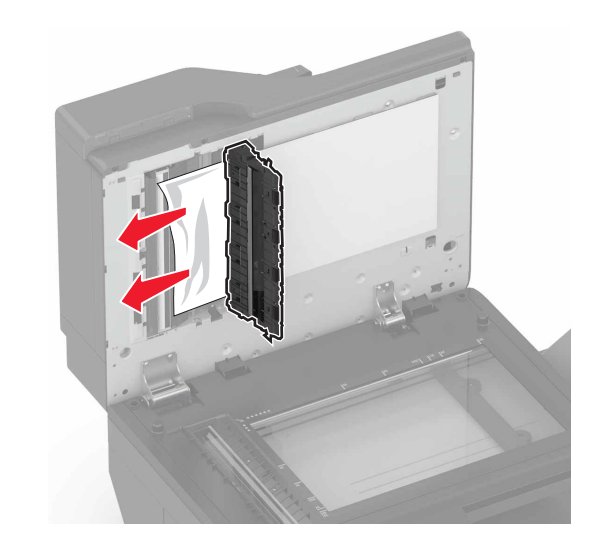

**8** Csukja be az E ajtót és a lapolvasó fedelét.

# **Papírelakadás a normál tárolóban**

- **1** Távolítsa el az elakadt papírlapot.
- **Megj.:** Ügyeljen arra, hogy minden papírdarabot eltávolítson.

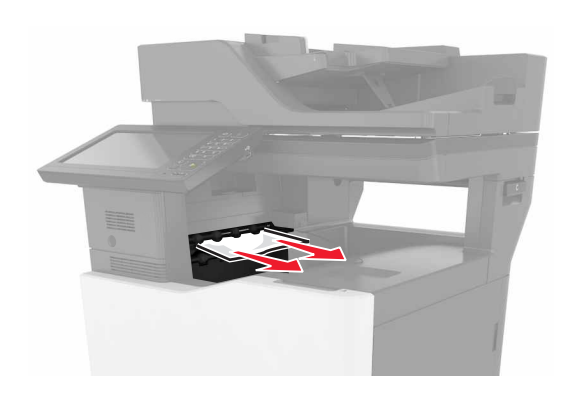

- **2** Nyissa ki a B ajtót, és távolítsa el a papírdarabokat.
	- **VIGYÁZAT FORRÓ FELÜLET:** Előfordulhat, hogy a nyomtató belseje forró. Az égési sérülések elkerülése érdekében várja meg, amíg a forró felületek kihűlnek.

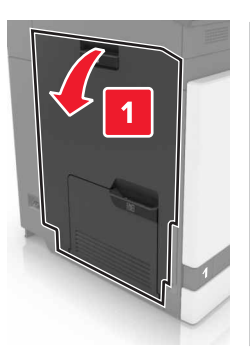

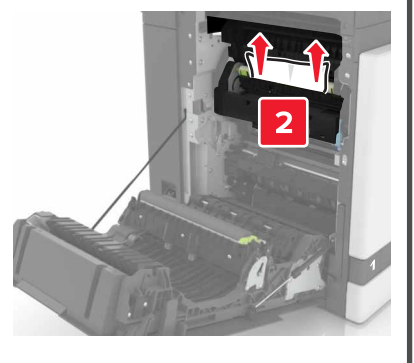

**3** Csukja be a B ajtót.

## **Papírelakadás a B ajtónál**

**Papírelakadás a beégetőben**

**1** Nyissa ki a B ajtót.

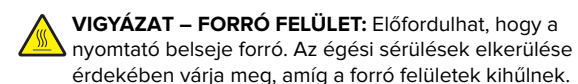

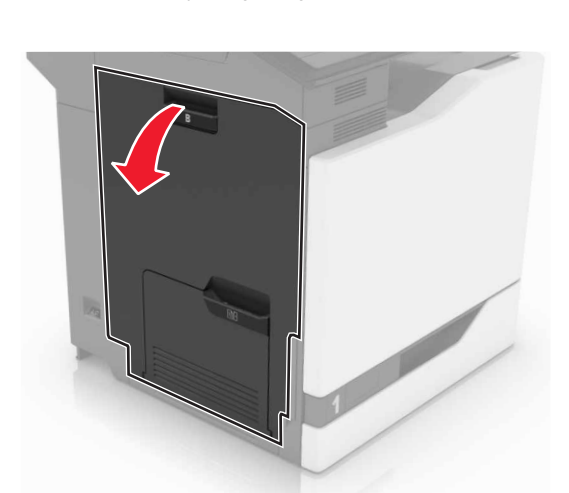

**2** Távolítsa el az elakadt papírlapot.

**Megj.:** Ügyeljen arra, hogy minden papírdarabot eltávolítson.

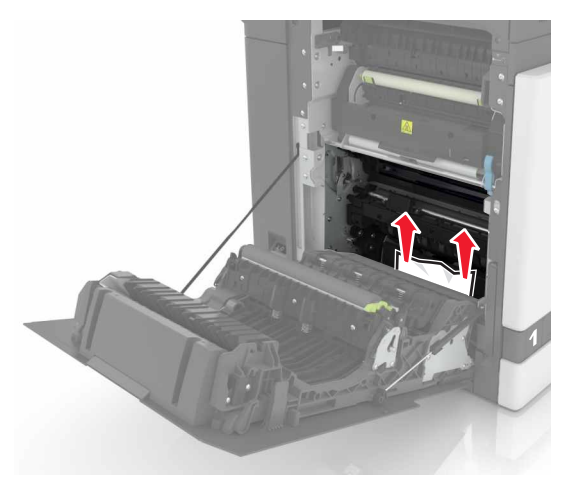

**3** Nyissa fel a beégető ajtaját.

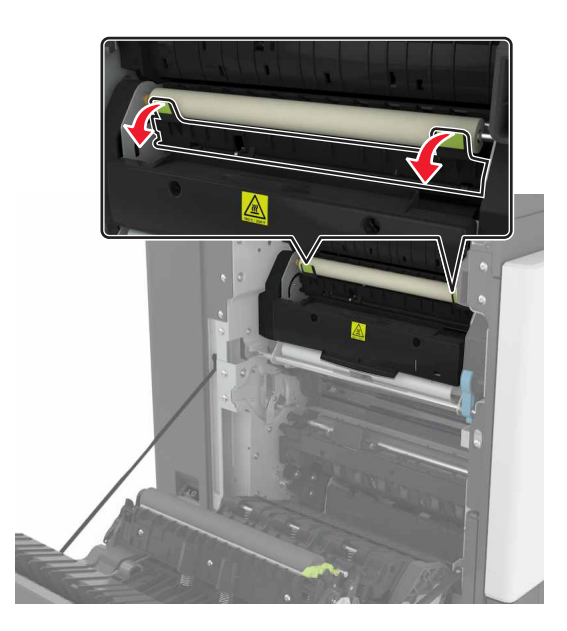

**4** Távolítsa el az elakadt papírlapot.

**Megj.:** Ügyeljen arra, hogy minden papírdarabot eltávolítson.

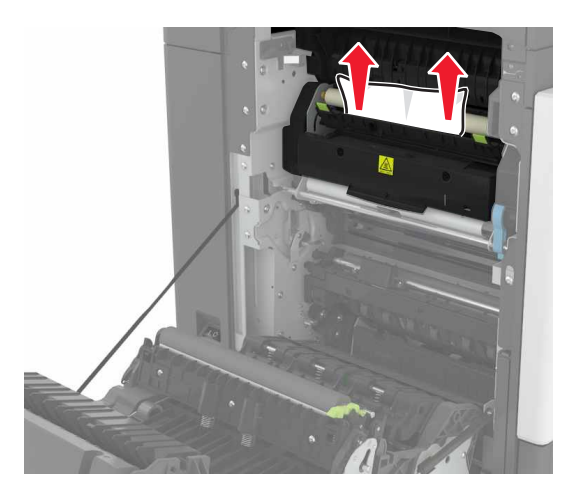

**5** Csukja be a B ajtót.

### **Papírelakadás a duplex egységben**

**1** Nyissa ki a B ajtót.

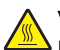

**VIGYÁZAT – FORRÓ FELÜLET:** Előfordulhat, hogy a nyomtató belseje forró. Az égési sérülések elkerülése érdekében várja meg, amíg a forró felületek kihűlnek.

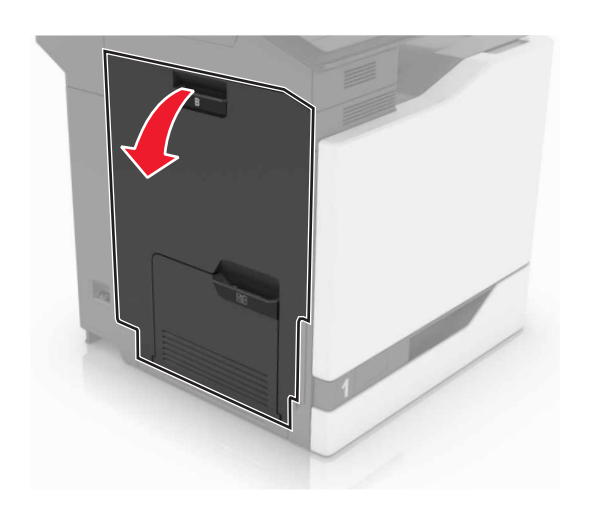

**2** Távolítsa el az elakadt papírlapot.

**Megj.:** Ügyeljen arra, hogy minden papírdarabot eltávolítson.

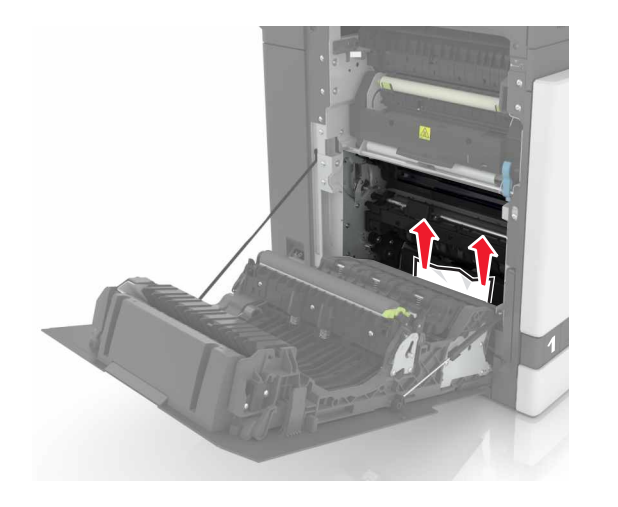

### **3** Nyissa fel a duplex fedelét.

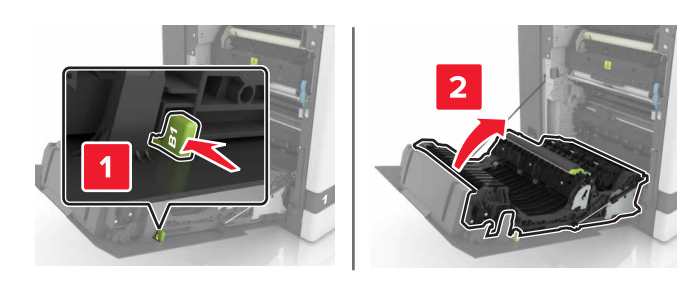

**4** Távolítsa el az elakadt papírlapot.

**Megj.:** Ügyeljen arra, hogy minden papírdarabot eltávolítson.

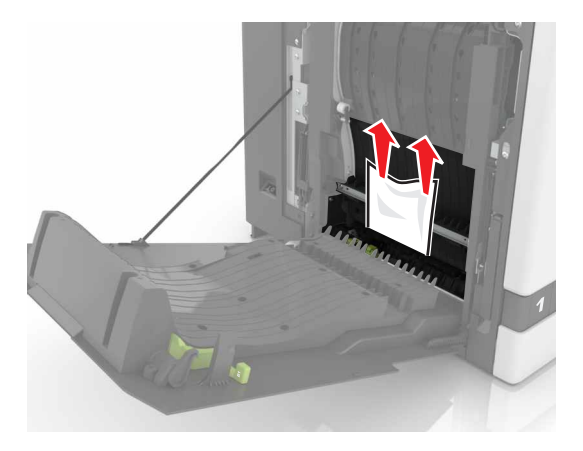

**5** Csukja be a duplex fedelét és a B ajtót.

## **Papírelakadás a szétválogató tárolójában**

**1** Távolítsa el az elakadt papírlapot.

**Megj.:** Ügyeljen arra, hogy minden papírdarabot eltávolítson.

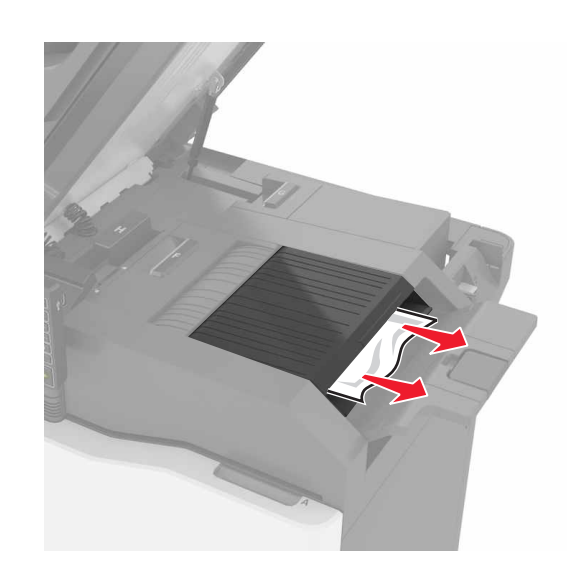

### **2** Csukja be a C ajtót.

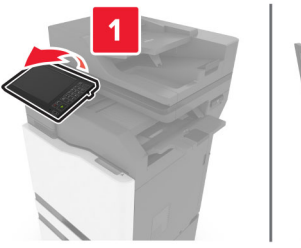

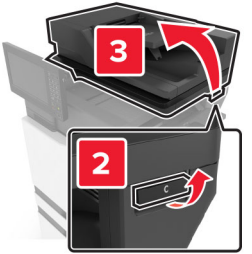

#### **3** Nyissa ki az F ajtót

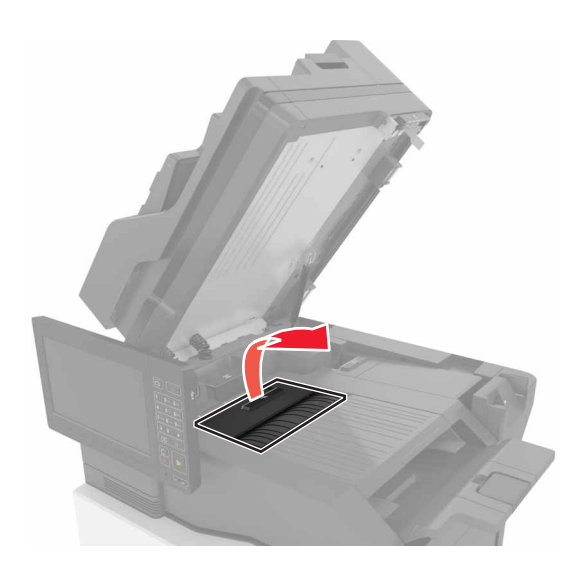

**4** Távolítsa el az elakadt papírlapot.

**Megj.:** Ügyeljen arra, hogy minden papírdarabot eltávolítson.

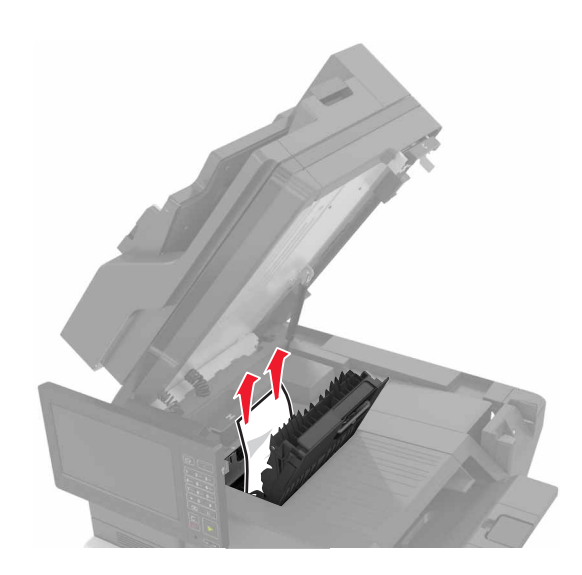

**5** Csukja be az F és a C ajtót.

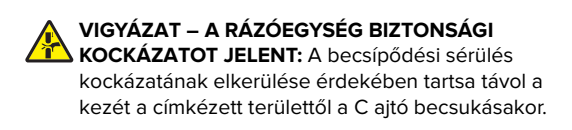

## **Kapocselakadás a G ajtónál**

**1** Csukja be a C ajtót.

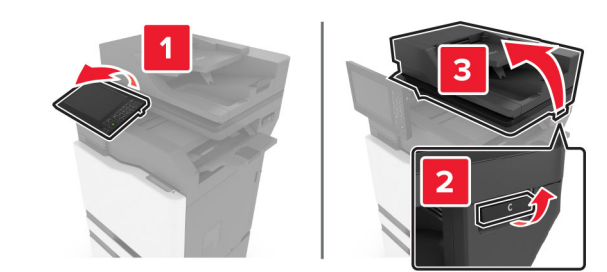

**2** Nyissa ki a G ajtót.

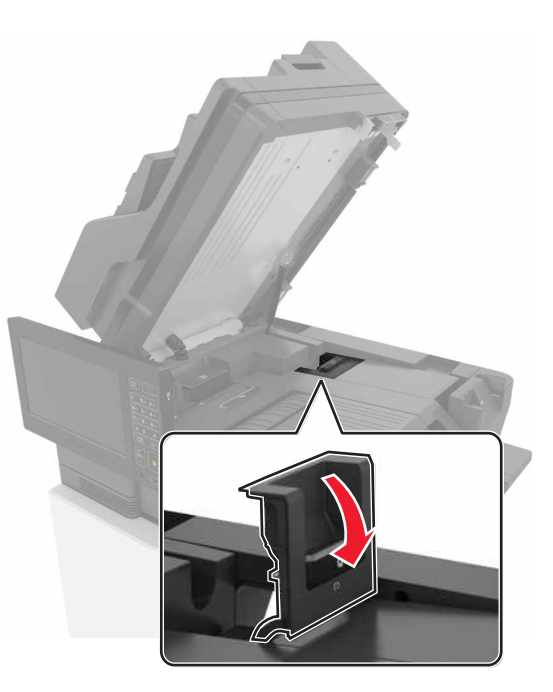

**3** Húzza ki a tűzőkazetta tartóját.

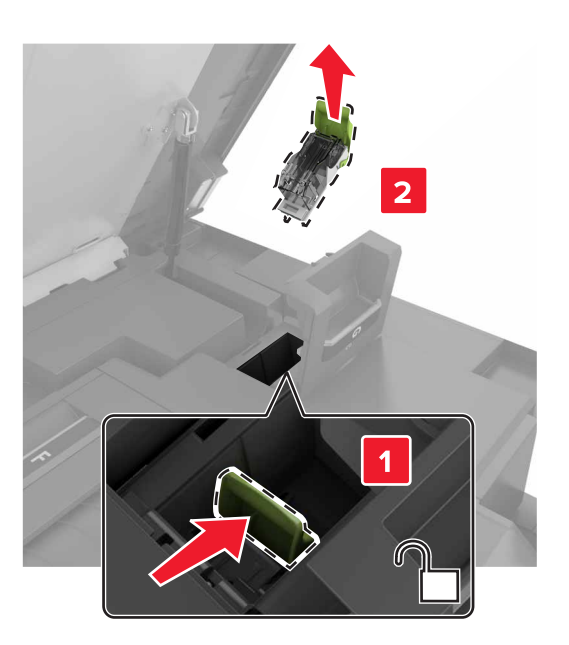

**4** Emelje fel a kapocsvezetőt, majd távolítsa el a kilazult kapcsokat.

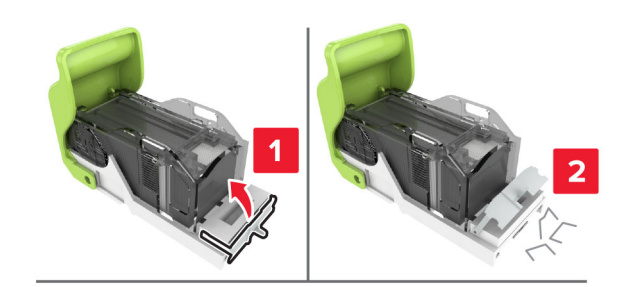

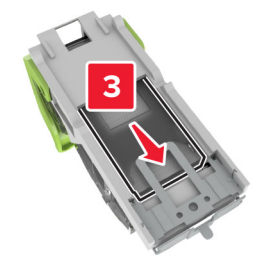

**Megj.:** Ne helyezze be azokat a kapcsokat, amelyek kijöttek a tűzőkazettából.

#### **5** Csukja be a tűzőajtót.

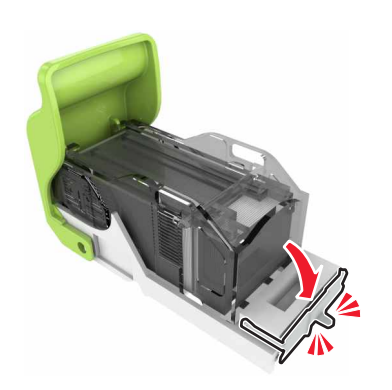

### **6** Helyezze be a tűzőkazetta tartóját.

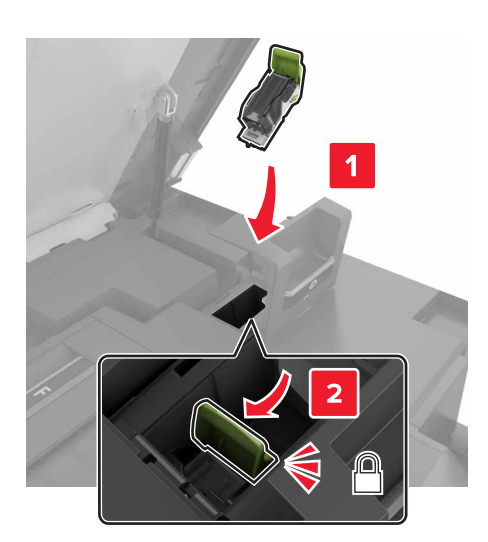

### **7** Csukja be a G és a C ajtót.

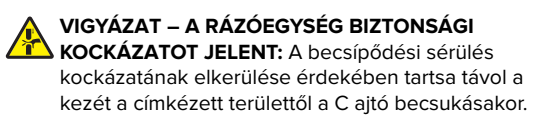

# **Papírelakadás a K ajtónál**

**1** Nyissa ki a C és K ajtókat.

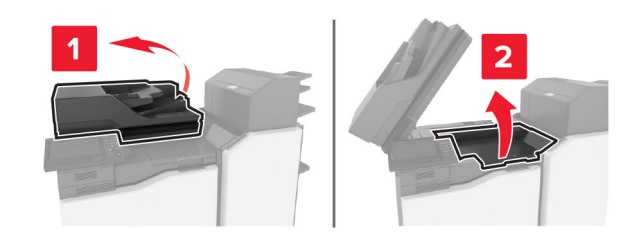

**2** Távolítsa el az elakadt papírlapot.

**Megj.:** Ügyeljen arra, hogy minden papírdarabot eltávolítson.

**•** A K1 gomb használata

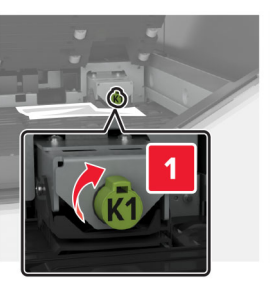

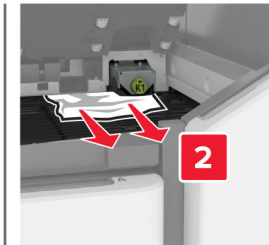

**•** A J2 gomb használata

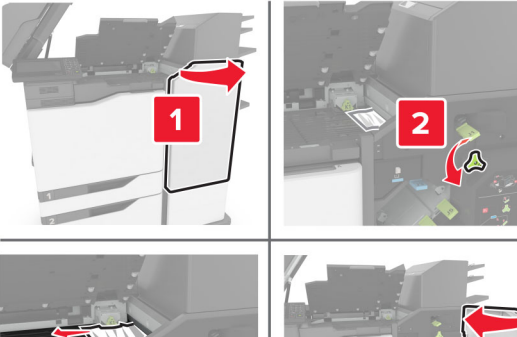

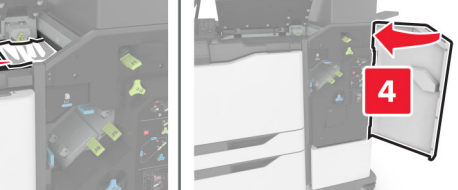

**3** Csukja be a K és C ajtókat.

**VIGYÁZAT – A RÁZÓEGYSÉG BIZTONSÁGI KOCKÁZATOT JELENT:** A kézsérülések elkerülése érdekében a C ajtó becsukásakor tartsa távol kezét a címkével jelzett területtől.

### **Papírelakadás a J ajtónál**

**1** Nyissa ki a J ajtót.

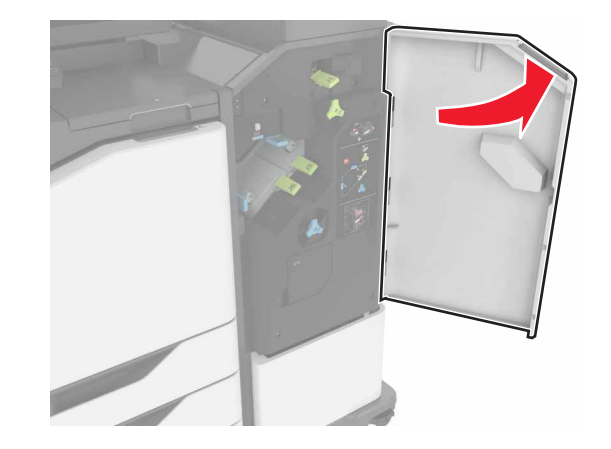

**2** Távolítsa el az elakadt papírlapot.

**Megj.:** Ügyeljen arra, hogy minden papírdarabot eltávolítson.

**•** J1 terület

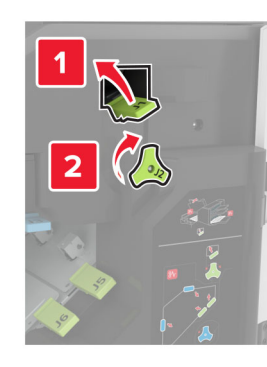

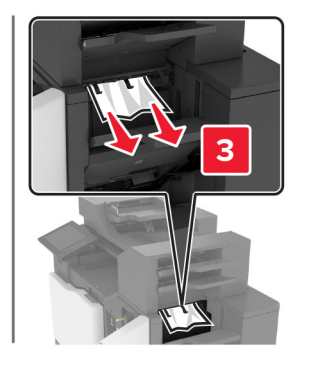

**•** J3 és J4 terület

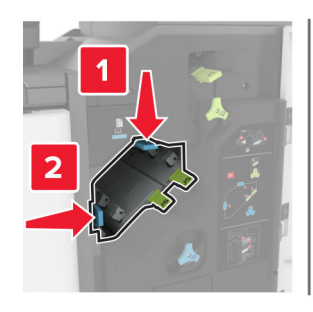

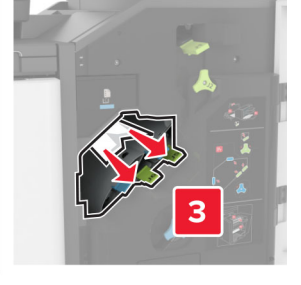

**•** J5 és J6 terület

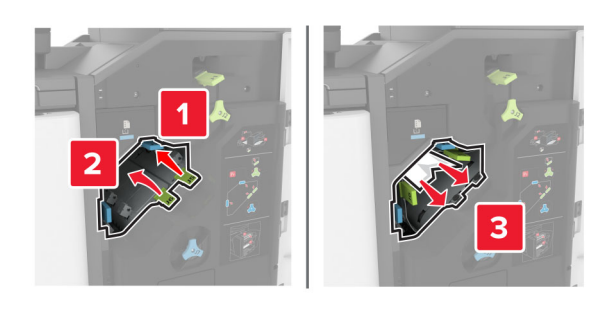

**3** Csukja be a J ajtót.

# **Papírelakadás az N ajtónál**

**1** Nyissa ki az N ajtót.

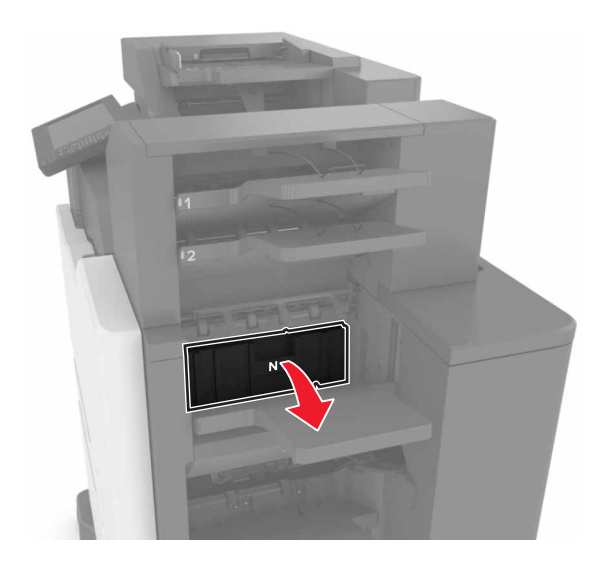

**2** Távolítsa el az elakadt papírlapot.

**Megj.:** Ügyeljen arra, hogy minden papírdarabot eltávolítson.

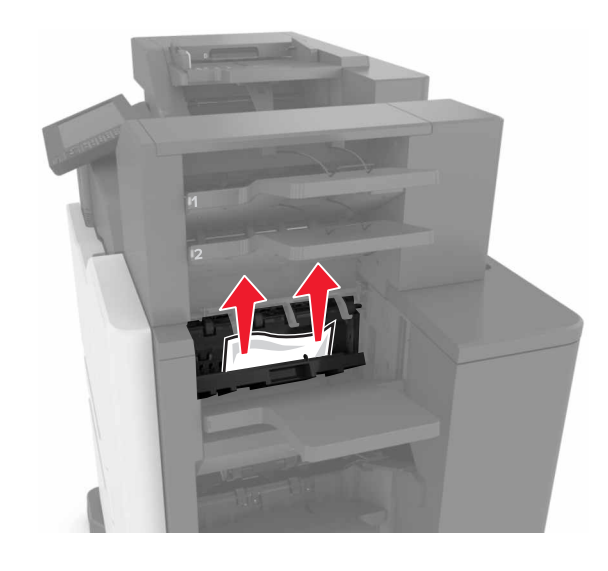

**3** Zárja be az N ajtót.

# **Papírelakadás az L ajtónál**

**1** Nyissa ki az L ajtót.

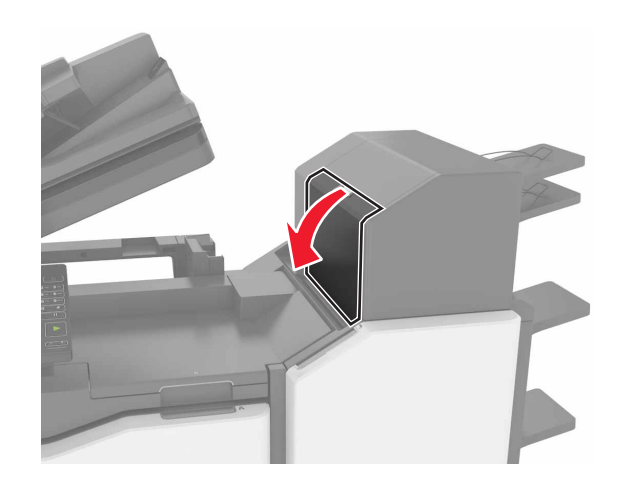

**2** Távolítsa el az elakadt papírlapot.

**Megj.:** Ügyeljen arra, hogy minden papírdarabot eltávolítson.

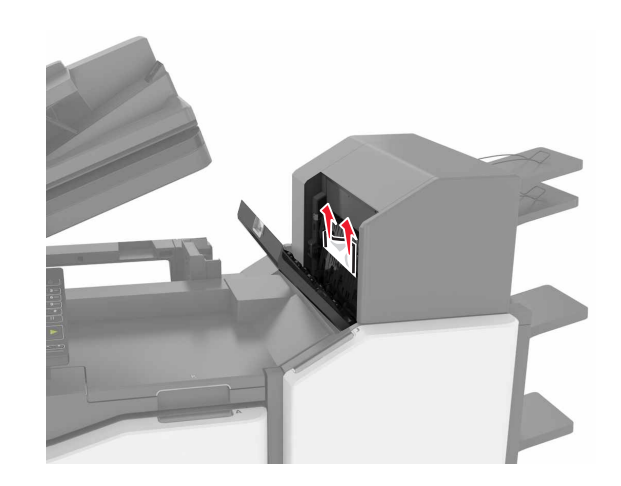

**3** Zárja be az L ajtót.

# **Papírelakadás a kapcsozó kiadóegység tárolójában**

**1** Nyissa ki a J ajtót.

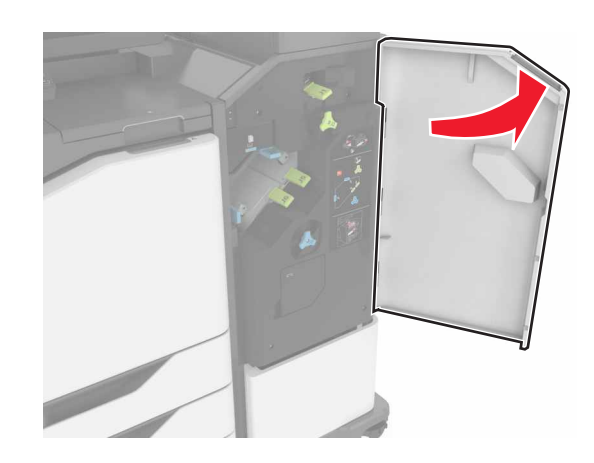

**2** Távolítsa el az elakadt papírlapot.

**Megj.:** Ügyeljen arra, hogy minden papírdarabot eltávolítson.

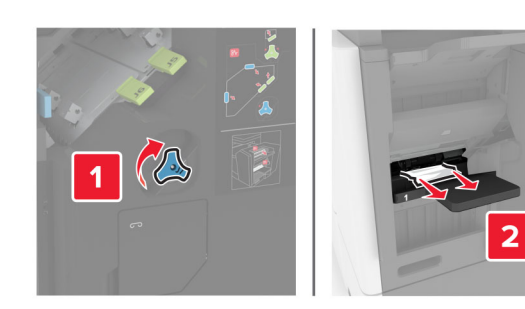

**3** Csukja be a J ajtót.

# **Kapocselakadás a J ajtónál**

**1** Nyissa ki a J ajtót.

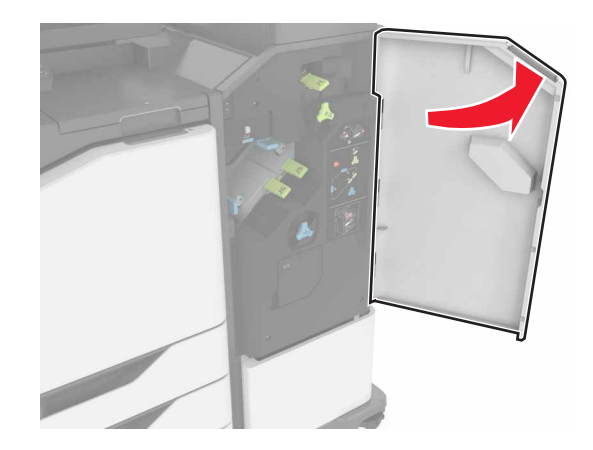

**2** Vegye ki a tűzőkazetta tartóját.

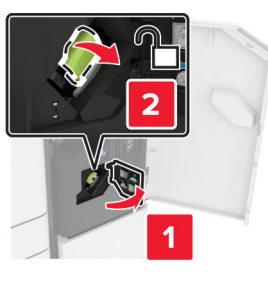

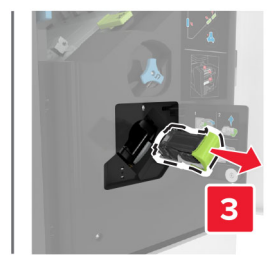

**3** Nyissa fel a kapocsvezetőt, majd távolítsa el a laza kapcsokat.

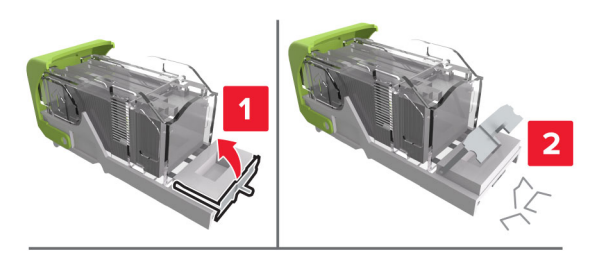

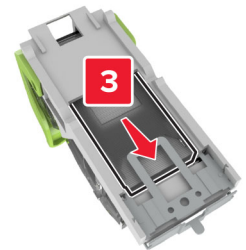

**Megj.:** A kazettából kijött kapcsokat ne helyezze vissza.

**4** Csukja be a kapocsvezetőt.

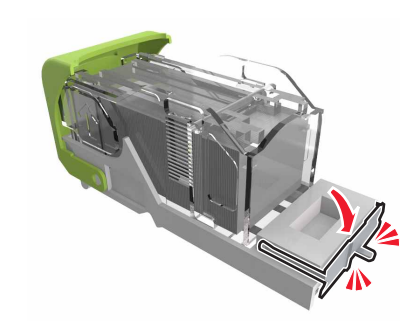

#### **5** Helyezze vissza a tűzőkazetta tartóját.

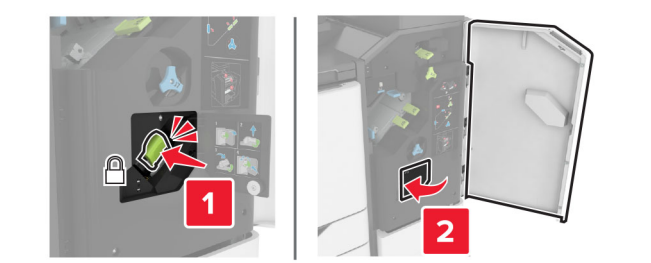

**6** Csukja be a J ajtót.